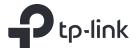

## **Quick Installation Guide**

Range Extender

#### Setup with videos

Scan the QR code, or visit https://www.tp-link.com/support/setup-video/#range-extenders and search for the setup video of your model.

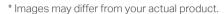

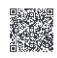

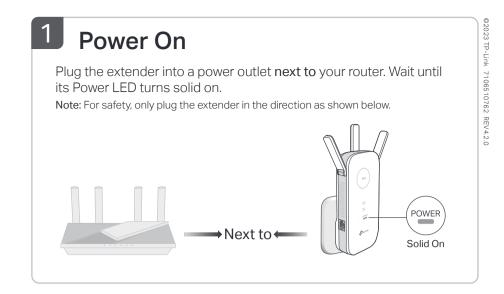

# Set Up

### Method 1: Via the WPS Button

Tip: (\*\*) on the extender serves as the WPS button and the signal LED.

1. Activate the WPS function on your router by pressing the WPS button.

Note: If you don't know how to do, refer to your router's user manual, or you can use other methods to set it up.

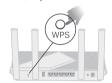

The WPS button might look like one of these:

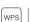

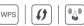

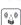

2. Within 2 minutes, press the WPS button (89) on the extender for 1 second, and the signal LED ( starts blinking. Wait for the signal LED  $^{\tiny{\scriptsize{\scriptsize{000}}}}$  , 2.4GHz LED and 5GHz LED to turn solid blue, indicating a successful

connection. Note: If only the 2.4GHz or 5GHz LED is solid blue, check to see if the router has both 2.4GHz and 5GHz turned on. If both are turned on, try WPS again or use other methods

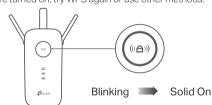

3. Done. You can connect to the extender's Wi-Fi.

Extended Network Names:
Router's network name with \_EXT at the end

Same as your EasyMesh router (see back for EasyMesh

Passwords:

Same as your router

### Method 2: Via the Tether App

1. Get the up-to-date Tether app from the Apple App Store or Google Play, or simply scan the QR code.

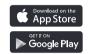

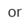

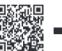

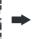

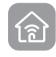

Scan for Tether

Tether

- 2. Launch the Tether app and log in with your TP-Link ID. If you don't have an account, create one first.
- 3. Tap the + button and select Range Extender. Note: If you cannot find your device, please refer to FAQ > Q1.

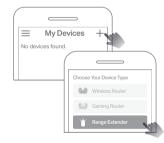

4. Follow app instructions to complete the setup. The ( LED should turn solid on, indicating successful connection to your router

Note: If the LED does not turn solid on, please refer to FAQ > Q2.

#### Method 3: Via a Web Browser

1. Connect your computer or smartphone to the extender's network TP-Link Extender.

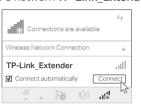

2. Visit http://www.tplinkrepeater.net or http://192.168.0.254 in a web browser. Create a password to log in.

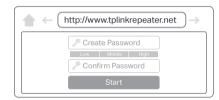

3. Follow web instructions to complete the setup.

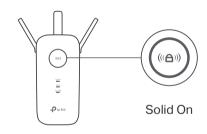

### Relocate

- 1. Plug in the extender about halfway between your router and the Wi-Fi dead zone. The location you choose must be within the range of your router.
- 2. Wait for about 2 minutes until the (a) LED turns solid blue. If it doesn't, relocate the extender closer to the router to achieve better signal quality.

Tip: To place the extender for optimal Wi-Fi performance, access extender settings via the Tether app and go to find Location Assistant, or simply scan the QR code to visit https://www.tp-link.com/support/faq/3103/.

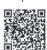

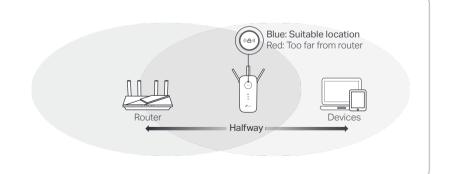

### Enjoy!

- Connect your devices to the extender wirelessly or via an Ethernet cable, then enjoy the internet. The password of your extended network is the same
- \* You can also change the extender to Access Point Mode to transform your existing wired network to a wireless one. For details, see Access Point Mode (AP Mode) on the back page.

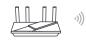

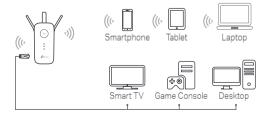

### Access Extender Settings

After setup, you can access extender settings via any of the methods below. You can reselect main network, change extended network settings and more. Note: If your extender and router use the same network name, Method 1 is recommended.

### Method 1: Via the Tether App

- 1. Connect your smartphone to the extender's or router's network.
- 2. Launch the Tether app, select your extender, and log in.
- 3. View or change extender settings as needed.

### **LED Explanation**

| LED             | Status     | Indication (For Range Extender Mode)                                                       |
|-----------------|------------|--------------------------------------------------------------------------------------------|
| 《函》<br>(Signal) | Solid blue | The extender is connected to your router's wireless network and is in a suitable location. |
|                 | Solid red  | The extender is receiving a weak signal. Try relocating it closer to your router.          |
|                 | Blinking   | WPS connection is in progress.                                                             |
|                 | Off        | No wireless connection is established.                                                     |
| 2.4GHz          | On/Off     | The extender is connected or not connected to the 2.4GHz wireless network of your router.  |
| 5GHz            | On/Off     | The extender is connected or not connected to the 5GHz wireless network of your router.    |
| Power           | On/Off     | The extender is on or off.                                                                 |
|                 | Blinking   | The system is starting up or firmware upgrade is in progress.                              |

### Access Point Mode (AP Mode)

Stable wireless performance and wired connection with a main router required. To change your extender to Access Point Mode, do the following:

a. By Web: Login → Find the Mode button on top. For details, refer to the user guide at https://www.tp-link.com/support.

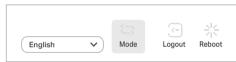

b. By Tether: Login to your extender → Find the Operation Mode Note: Due to Tether app updates, images may differ from your actual interface

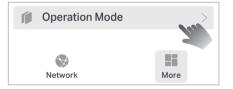

### Method 2: Via a Web Browser

- 1. Connect your computer or smartphone to the extender's network. If you are using a computer, unplug the Ethernet cable if any.
- 2. Launch a web browser, enter http://www.tplinkrepeater.net in the address bar, and log in.
- 3. View or change extender settings as needed.

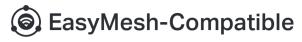

You can experience strong, stable, and seamless wireless connections throughout your home with EasyMesh, a whole home mesh standard that works across different access points for ultimate flexibility.

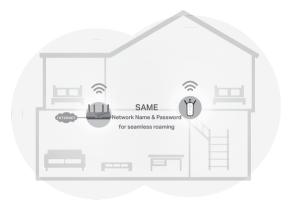

#### Seamless Roaming

Connects mobile devices to your routers or extenders that provide the best coverage. Devices compatible with EasyMesh also share a single Wi-Fi name so you stay connected in every room.

#### One-Click Settings

Within 2 minutes, press the WPS button on the main router and the extender, then the EasyMesh network is all set up. TP-Link extenders in factory settings can be connected to form an EasyMesh network directly without any redundant setup.

#### Flexible Scalability

Flexibly scale your home networking with different vendors,\* different topologies, different Protocols and different product categories.

\*TP-Link EasyMesh-compatible products can network with other devices that use EasyMesh. Failed connections may be due to firmware conflicts of different vendors. The EasyMesh-Compatible function is still being developed on some models and will be supported in subsequent software updates.

This product is compatible with standardized EasyMesh technology but has not obtained the Wi-Fi EasyMesh™ certification.

For more information, visit https://www.tp-link.com/easymesh/.

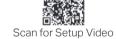

### FAQ (Frequently Asked Questions)

Q1. What should I do if the Tether app cannot find my device during setup?

- Try another method by following the steps below
- 1. Connect your smartphone to the extender's network TP-Link\_Extender.

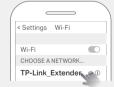

Launch the Tether app, and select your extender

Tip: If you have connected to the extender's Wi-Fi but still cannot find your device, turn off vour cellular data

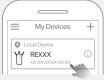

3. Follow app instructions to complete the setup.

If you are still having problems, contact our technical support

### Q2. What should I do if the D LED doesn't turn solid on after completing setup via the Tether app or web browser?

- You may have entered incorrect Wi-Fi passwords for your main router during the configuration. Check the passwords and try again.
- Make sure the extender is close to your router, preferably within 16 feet, and away from large electrical appliances.
- If you have enabled wireless MAC filtering, wireless access control, or access control list (ACL) on your router, disable them first, then follow any method on the front page to complete the configuration.
- Try setting it up via the WPS button.
- Reset the extender and go through the configuration again.
- If you are still having problems, contact our technical support

### Q3. How do I reset the extender?

 With the extender powered on use a pin to press the Reset button for 1 second. The extender will reboot

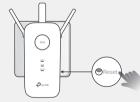

If you need more setup help, please visit প্রতি https://www.tp-link.com/support/faq/3074/, or simply scan the QR code

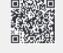

#### Safety Information

- Keep the device away from water, fire, humidity or hot environments. Do not attempt to disassemble, repair, or modify the device. If you need service, please contact us
- Do not use the device where wireless devices are not allowed.

Please read and follow the above safety information when operating the device. We cannot guarantee that no accidents or damage will occur due to improper use of the device. Please use this product with care and operate at your own risk.

TP-Link hereby declares that the device is in compliance with the essential requirements and other relevant provisions of directives 2014/53/EU, 2009/125/EC, 2011/65/EU and (EU) 2015/863. The original EU Declaration of Conformity may be found at https://www.tp-link.com/en/support/ce

TP-Link hereby declares that the device is in compliance with the essential requirements and other ons of the Radio Equipment Regulations 2017 The original UK Declaration of Conformity may be found at https://www.tp-link.com/support/ukca

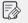

To communicate with TP-Link users or engineers, please join the TP-Link Community at https://community.tp-link.com.

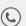

For technical support, the user guide and other information, please visit https://www.tp-link.com/support/, or simply scan the QR code.

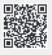